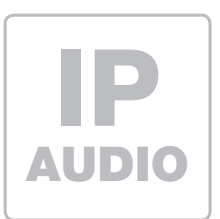

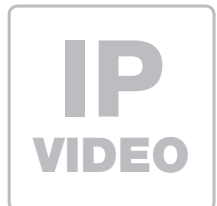

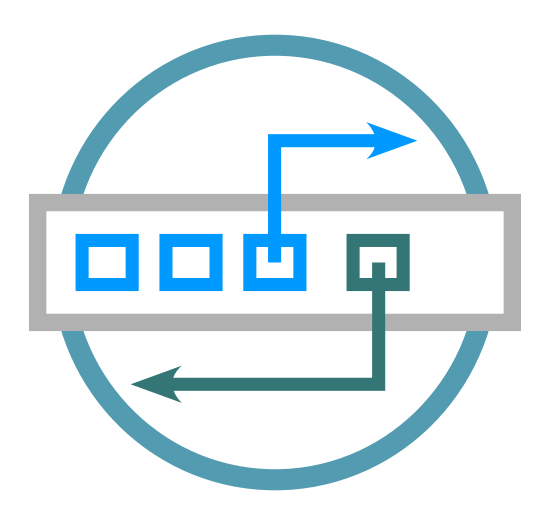

# **ISS-300** IP Sprechanlagen-Server ab Firmware 2.0

Kurzanleitung Version 2.0

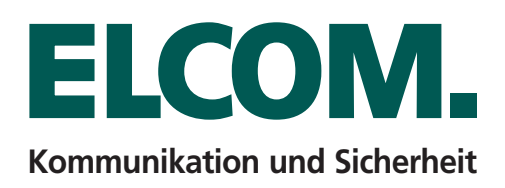

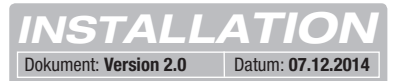

# **Inhalt**

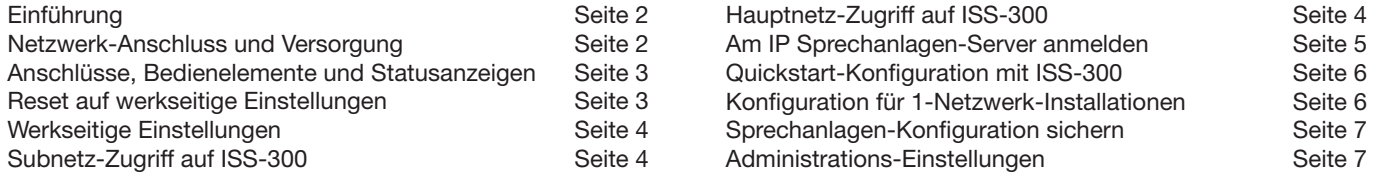

# **Hinweise**

Diese Anleitung beschreibt lediglich die Anschlussmöglichkeiten, Stromversorgung und den ersten Zugriff auf das Modul. Alle Hinweise zu Einstellung und Konfiguration der Geräte finden Sie in unserem IP Systemhandbuch. Dieses steht auf unsere Webseite unter: http://www.elcom.de/download im Bereich Technische Dokumente / Systemhandbücher für Sie zum Download bereit.

Einbau und Montage elektrischer Geräte dürfen nur durch eine Elektrofachkraft gemäß den einschlägigen Installationsnormen, Richtlinien, Bestimmungen, Sicherheits- und Unfallverhütungsvorschriften des Landes erfolgen. Für Arbeiten an Anlagen mit Netzanschluss 230 V~ sind die Sicherheitsanforderungen nach DIN VDE 0100 zu beachten. Bei Nichtbeachten der Anleitung können Schäden am Gerät, Brand oder andere Gefahren entstehen. Diese Anleitung ist Bestandteil des Produktes und muss beim Endkunden verbleiben.

# **Netzwerk-Anschluss und Spannungsversorgung**

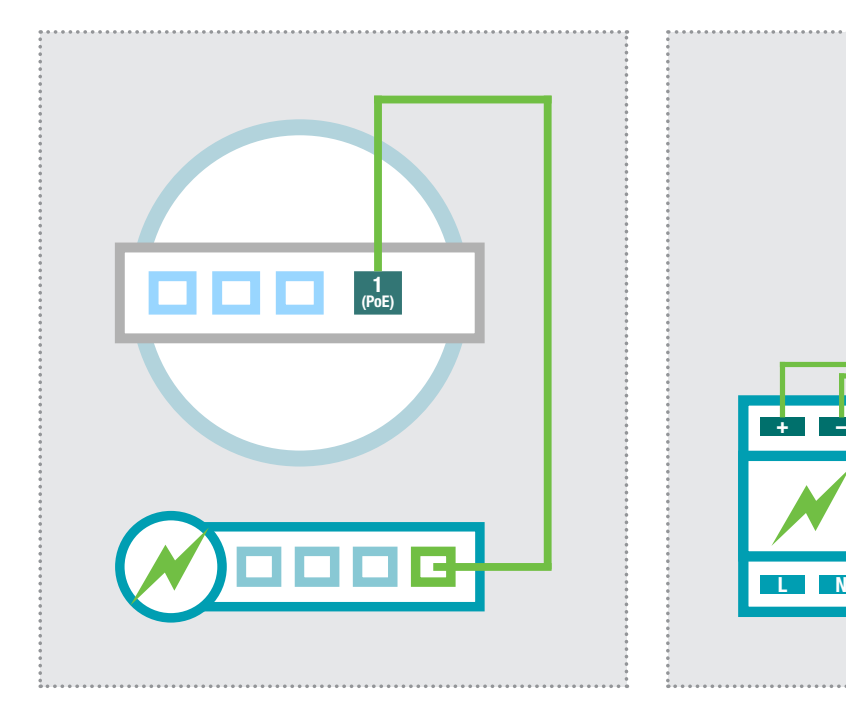

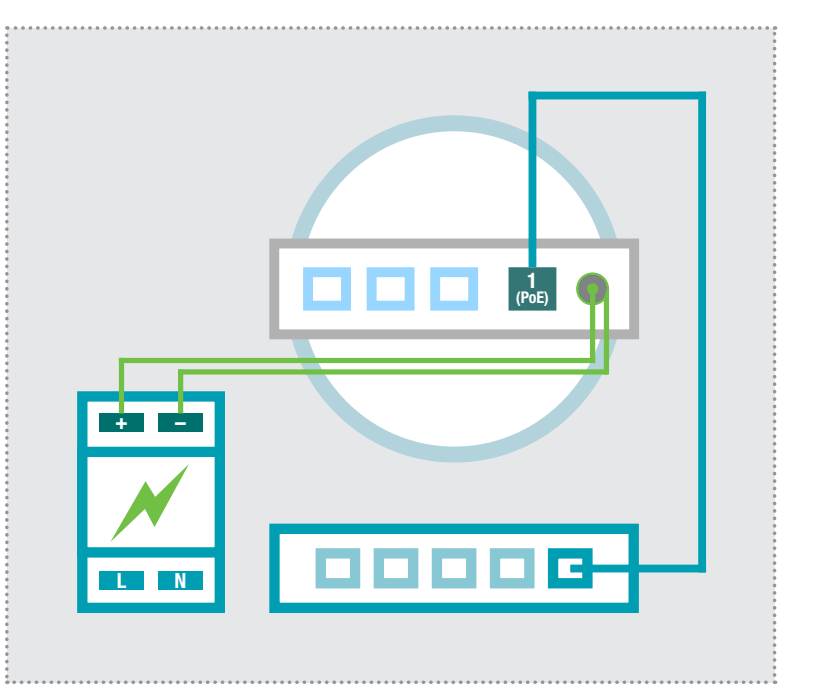

#### IP Sprechanlagen-Server per PoE-Switch

Der Ethernet-Port 1 (PoE) des IP Sprechanlagen-Servers wird über ein Netzwerkkabel (ab CAT5) mit einem PoE-Switch (nach IEEE 802.3af) verbunden.

Der IP Sprechanlagen-Server ist so mit Netzwerk und Spannung versorgt.

#### IP Sprechanlagen-Server per Netzteil 24 - 48VDC

Das Netzteil (24 - 48 VDC) mit dem beigelegten Hohlstecker-Anschlusskabel an der Stromversorgungsbuchse des ISS-300 anschließen. Es ist auf die Polarität zu achten (+ Pol innenliegend). Wir empfehlen den Einsatz des ELCOM NGV-500 Netzteils (an diesem können weitere Systemkomponenten wie das IP Türlautsprecher-Modul betrieben werden).

Der Ethernet-Port 1 (PoE) des IP Sprechanlagen-Servers wird über ein Netzwerkkabel (ab CAT5) mit einem Ethernet-Switch verbunden.

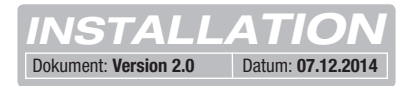

# **Anschlüsse, Bedienelemente und Statusanzeigen**

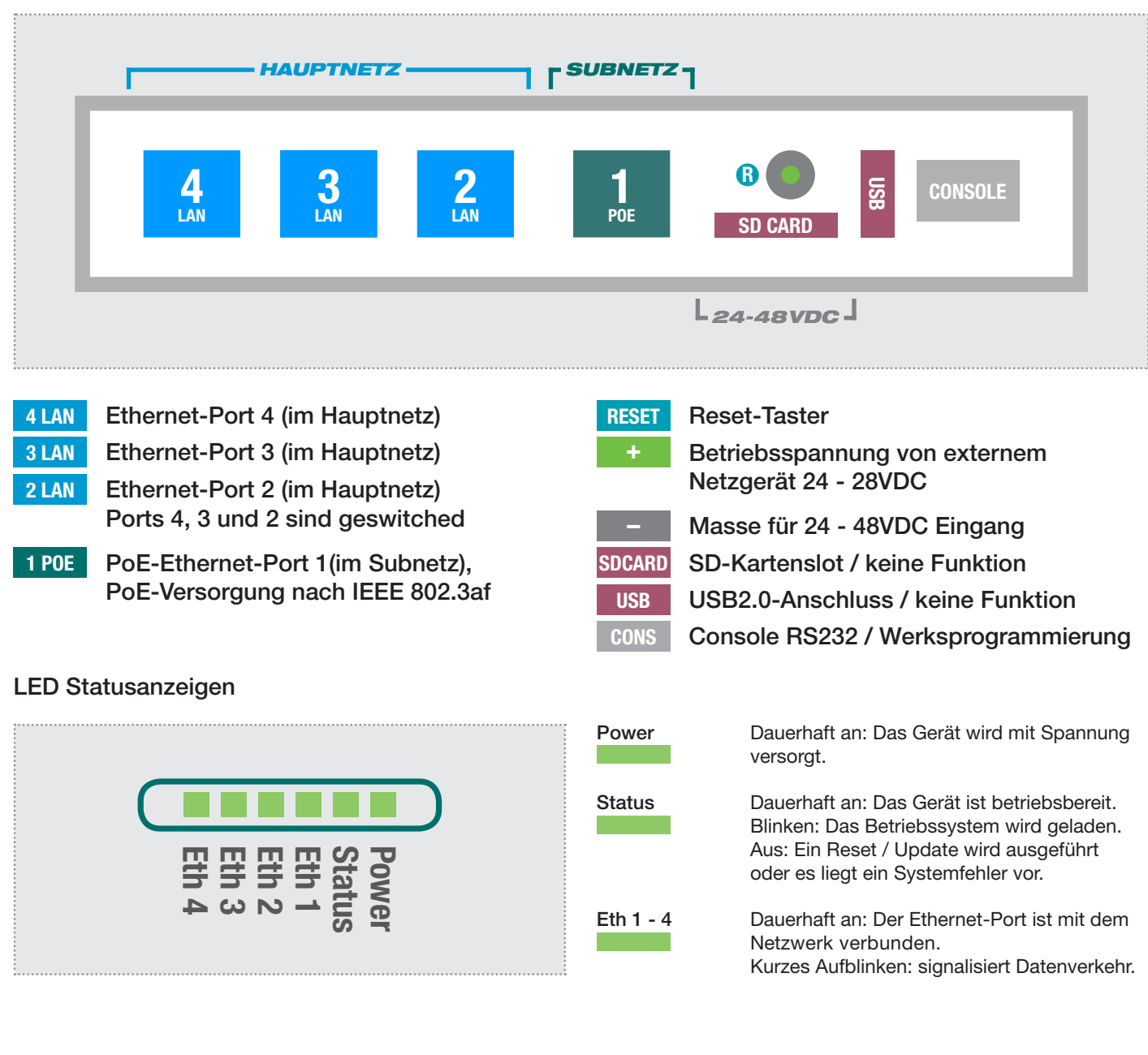

# **Reset auf werkseitige Einstellungen**

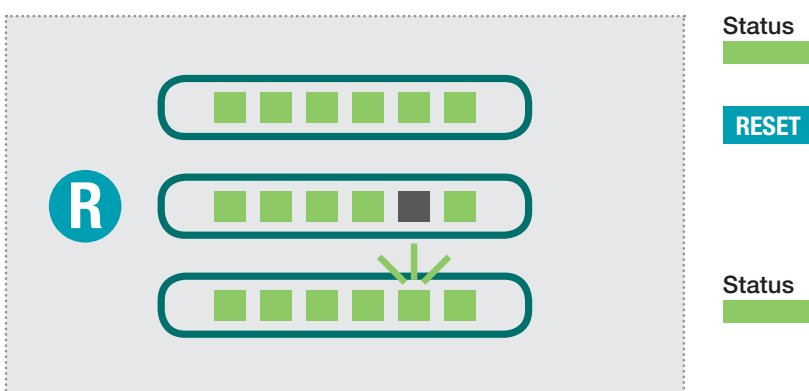

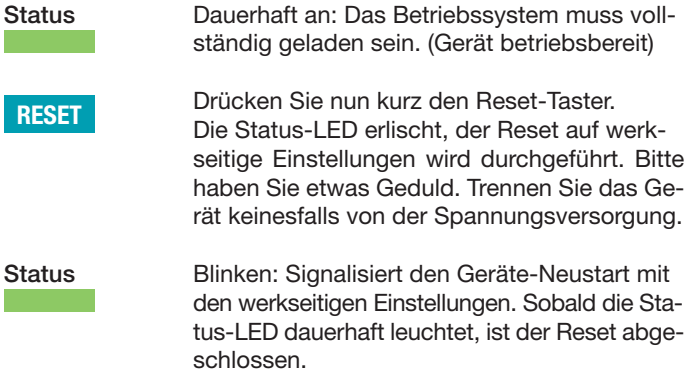

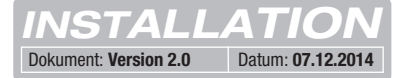

# **Werkseitige Einstellungen**

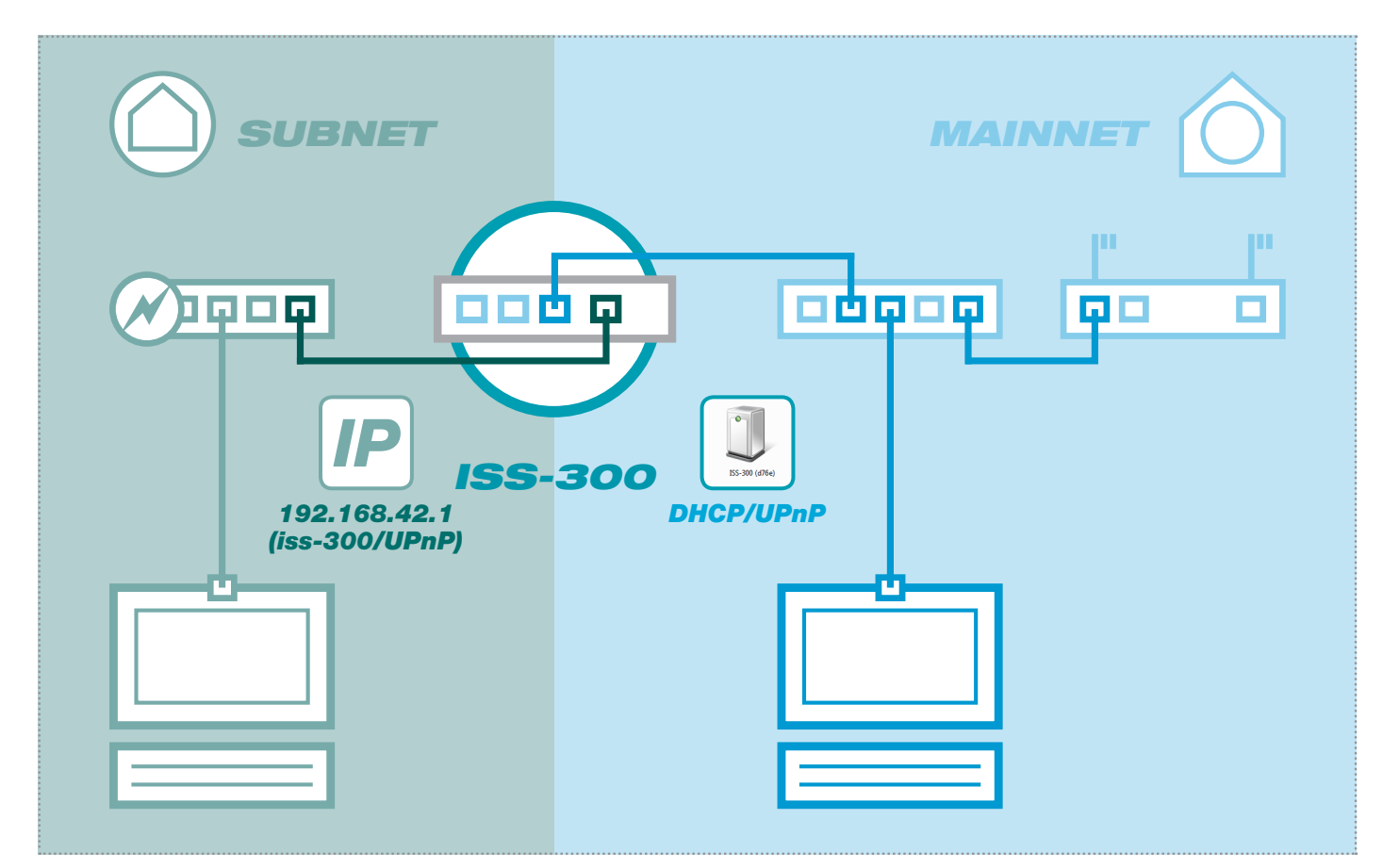

# **Subnetz-Zugriff auf ISS-300**

#### **Zugangsdaten - Administration IP-Adresse im Subnetz** 192.168.42.1 **IP-Adresse im Hauptnetz** per DHCP

Benutzername: root Passwort: 1234

*192.168.42.41 (auch Eingabe "http://iss-300" oder UPnP)*

### DHCP-Server Funktion

Der IP Sprechanlagen-Server verfügt über einen im Werkszustand aktivierten DHCP-Server auf der Subnetz-Seite. Der Installations-PC bezieht subnetzseitig automatisch eine IP Adresse und muss nicht manuell eingestellt werden. Die Möglichkeit zur Einstellungen oder Deaktivierung des DHCP-Servers finden Sie nach der Anmeldung im Bereich "Netzwerk/Subnetz".

# **Hauptnetz-Zugriff auf ISS-300**

**Zugangsdaten - Administration** Benutzername: root Passwort: 1234

# *per DHCP*

*(als UPnP-Gerät in "Windows/Netzwerk")*

### DHCP-Client Funktion

Der IP Sprechanlagen-Server ist auf der Hauptnetz-Seite für den automatischen Bezug einer IP Adresse (DHCP-Client) eingestellt. Voraussetzung ist ein hauptnetzseitiger DHCP-Server (z.B. Router). Die IP Einstellungen finden Sie nach Anmeldung im Bereich "Netzwerk/Hauptnetz". **Nach erfolgreicher Inbetriebnahme sollte unbedingt eine feste IP Adresse vergeben werden.**

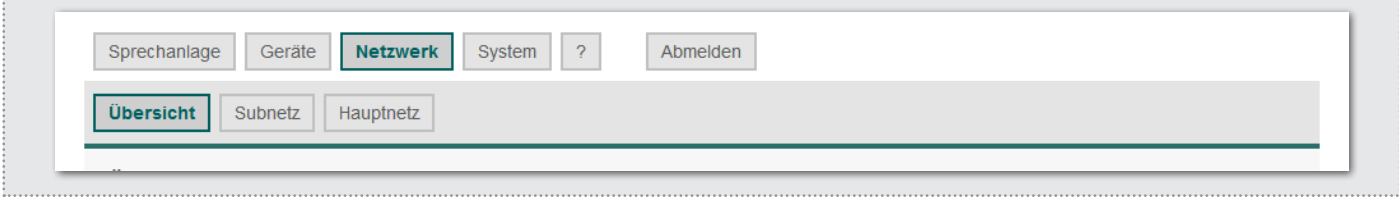

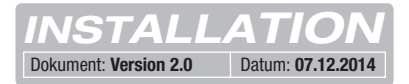

### **Am IP Sprechanlagen-Server anmelden**

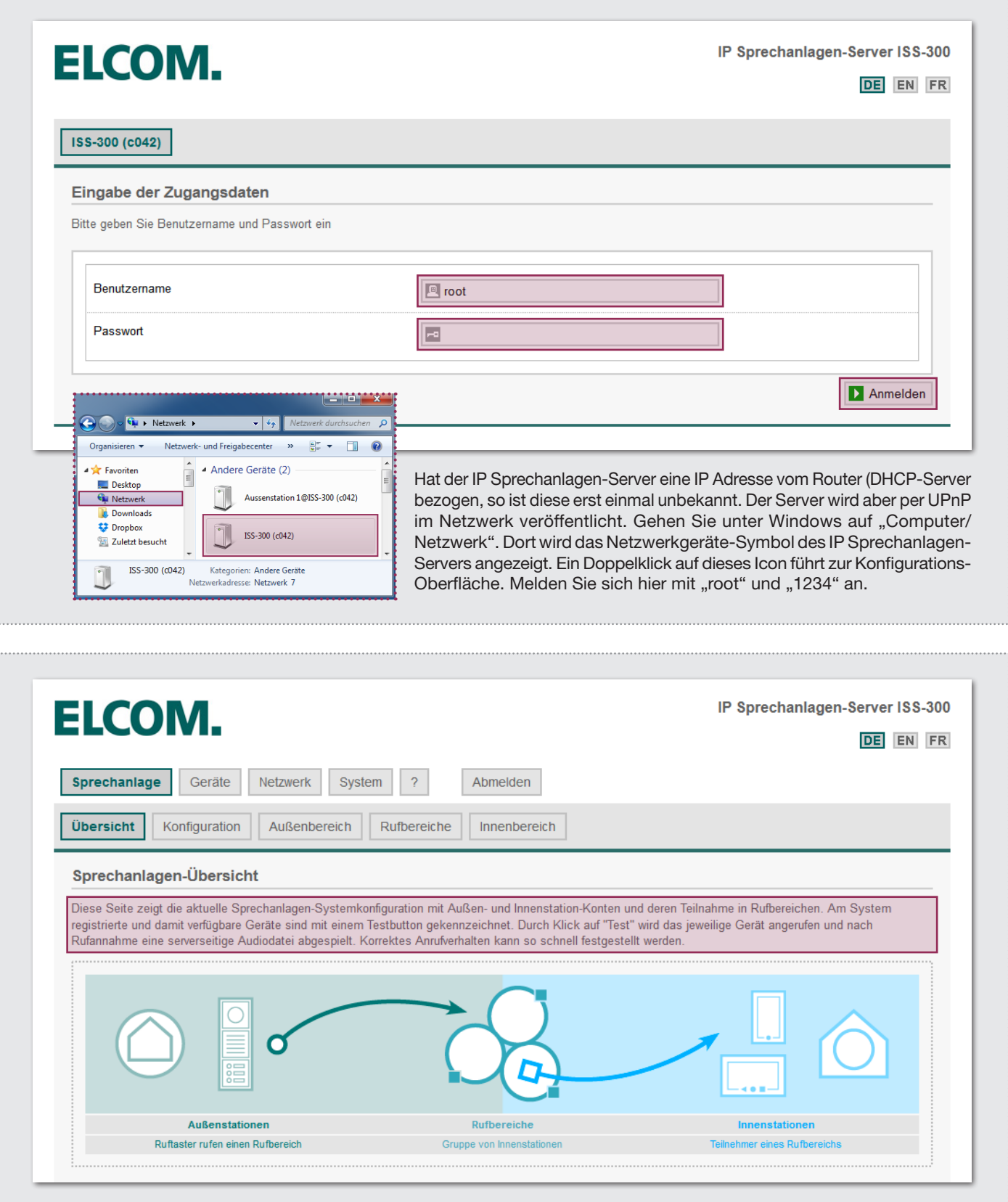

Nach der Anmeldung gelangen Sie auf die Sprechanlagen-Übersicht. Hier werden Ihnen alle konfigurierten Geräte mit aktuellem Registrierungsstatus angezeigt. **Bitte beachten Sie die Hinweistexte,** es wird hier erklärt, worum es im jeweiligen Menübereich geht.

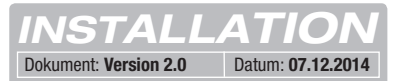

# **Quickstart-Konfiguration mit IP Sprechanlagen-Server ISS-300**

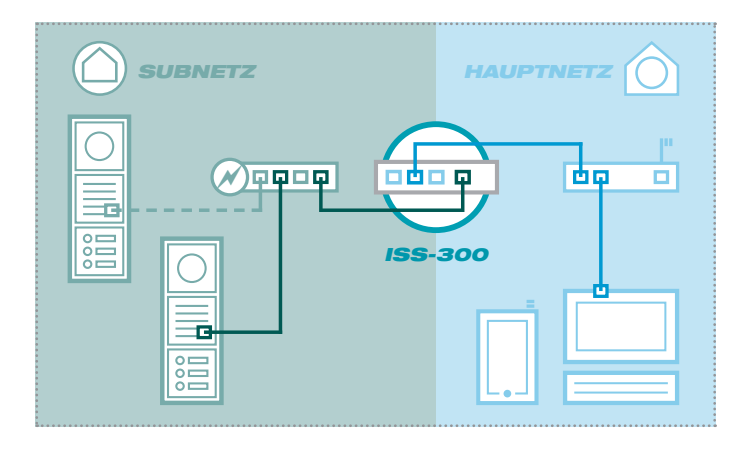

#### Quickstart-Konfiguration (2 Netzwerk-Segmente) mit IP Sprechanlagen-Server ISS-300

Der Aufbau der Sprechanlagen-Installation mit allen werkseitigen Einstellungen ist als 2-Netzwerke-Infrastruktur (Subnetz/Hauptnetz) vorgesehen. Bitte verwenden Sie für die Inbetriebnahme unbedingt den beigelegten **Easy-Installation-Guide 2015**.

#### **Support-Bereich**

Eine PDF-Version des Easy Installation Guides ist im Support-Bereich des Sprechanlagen-Servers (auf dem Gerät) hinterlegt. Zum Betrachten ist ein PDF-Viewer (z.B. Acrobat-Reader) nötig.

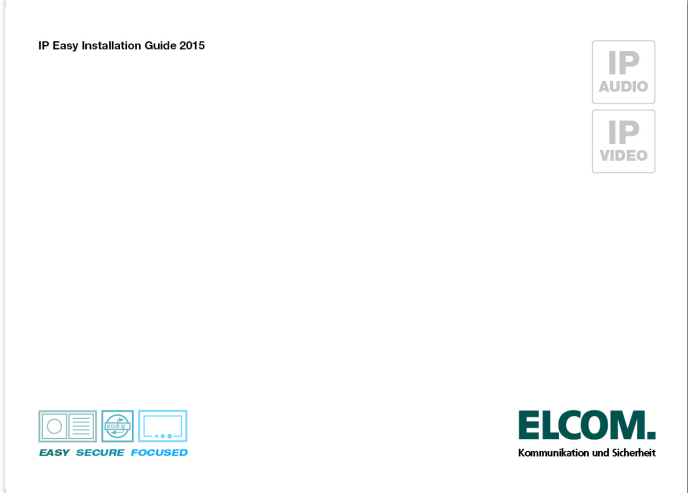

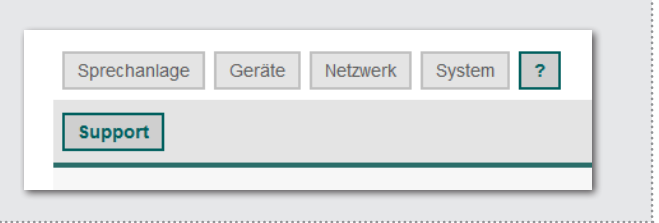

# **Konfiguration von individuellen 1-Netzwerk-Installationen (nicht empfohlen)**

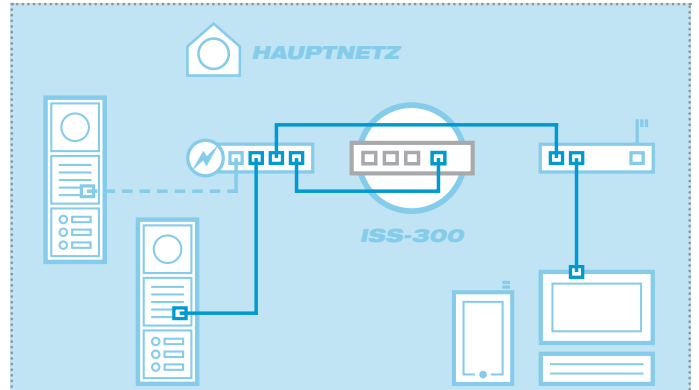

#### Konfiguration des IP Sprechanlagen-Servers in einem einzelnen Netzwerk-Segment

Der IP Sprechanlagen-Server kann auch ohne Bildung eines Subnetzes genutzt werden. Das Gerät muss dann mit der Subnetz-Seite (Port 1) in den IP Adressbereich des Hauptnetzes integriert werden. Alle weiteren Komponenten sind ebenfalls anzupassen.

#### **HINWEIS**

Sicherheitsfunktionen und die automatische Client-Konfiguration sind nicht mehr möglich. Bitte beachten Sie in dieser Konstellation unbedingt die speziell zur Verfügung gestellten **Inbetriebnahme-Anleitungen** und das **IP Systemhandbuch 2015**.

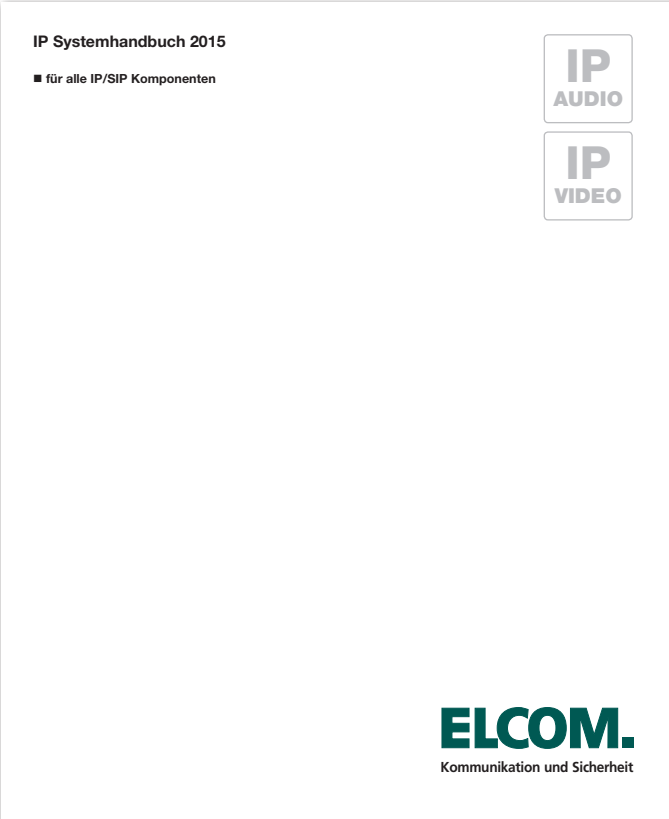

# **Sprechanlagen-Konfiguration sichern**

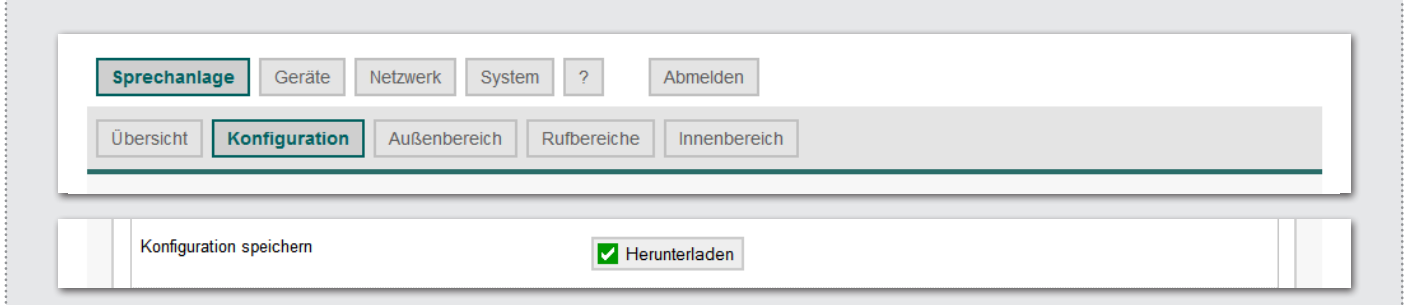

Nach erfolgreicher Prüfung und Abnahme durch den Kunden sollte die Konfiguration der Sprechanlagen-Installation gesichert werden. Die Sicherung kann für Service- und Supportzwecke sehr hilfreich sein. **Bitte machen Sie von dieser Funktion Gebrauch.**

# **Administrations-Einstellungen**

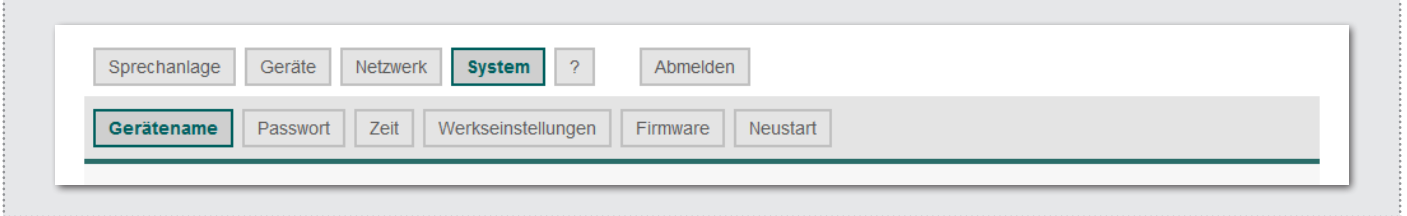

#### Gerätenamen ändern

Hier kann bei Bedarf der Gerätename geändert werden. Dieser Name wird auch für UPnP-Anzeige/Lokalisierungen (Discovery) verwendet. Geben Sie die gewünschte Bezeichnung ein, mit einem Klick auf "Speichern" wird die Angabe übernommen.

#### Administrator-Passwort ändern

Werkseitig ist der ISS-300 mit einem sehr einfachen Passwort (1234) gesichert. Nach Abschluss der Installationsarbeiten sollte dieses geändert werden. Geben Sie das neue Passwort ein und bestätigen Sie. Mit einem Klick auf "Speichern" wird die Angabe übernommen. Der Benutzername (root) ist nicht änderbar.

### Zeit-Synchronisation

Für eine aktuelle Systemzeit greift der ISS-300 auf Zeitserver im Internet zu. Der voreingestellte Zeitserver der "Physikalisch-Technischen Bundesanstalt" sollte in der Regel den nötigen Dienst erfüllen. Weitere Zeitserver werden über "Hinzufügen" angegeben und mit "Speichern" übernommen.

#### Auf Werkseinstellungen zurücksetzen

Diese Option erlaubt das komplette Zurücksetzen des Geräts in den Auslieferzustand. Änderungen jeglicher Form werden damit rückgängig gemacht. Nach Ausführen der Funktion erlischt die Status-LED. Sobald diese wieder dauerhaft leuchtet, ist das Gerät betriebsbereit. Das Zurücksetzen auf die Werkseinstellung über den Reset-Taster ist auf Seite 3 beschrieben.

#### Firmware-Update durchführen

Stellt ELCOM ein Firmware-Update zur Verfügung, kann dieses hier hochgeladen werden. Ist der Punkt "Einstellung beibehalten" aktiviert, dann werden alle Konfigurationsdaten übernommen.

ACHTUNG: Ob die "Einstellungen beibehalten" werden können, entnehmen Sie der Anleitung zum jeweiligen Firmware-Update. Das Beibehalten der Konfiguration beim Update von Firmware-Versionen 1 auf 2 ist beispielsweise nicht möglich.

Wählen Sie die Image-Datei mit "Durchsuchen" auf in Ihrem Dateisystem aus und klicken Sie auf "Firmware hochladen". Die Daten werden zum Gerät übertragen und Sie werden im nächsten Fenster aufgefordert, den Update-Prozess zu starten: Die Status-LED erlischt. Sobald diese wieder dauerhaft leuchtet, ist das Gerät zurückgesetzt und betriebsbereit.

#### Neustart durchführen

Diese Funktion ist nur dann notwendig, wenn geänderte Sprechanlagen-Profile hochgeladen und für den laufenden Betrieb übernommen werden sollen. Nach einem Klick auf "Neustart ausführen" durchführen erlischt die Status-LED kurz und zeigt dann durch Blinken den Bootvorgang an. Leuchtet die LED wieder dauerhaft, ist das Gerät betriebsbereit.

#### Open Source Software Lizenz

Dieses Produkt enthält Bestandteile, die als Open Source Software lizenziert sind. Weitere Informationen finden Sie in der Geräte-Benutzeroberfläche unter "?-Hilfe/Info".

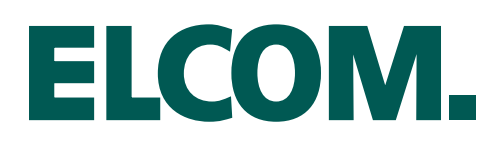

#### **Hager Vertriebsgesellschaft mbH & Co. KG**

Zum Gunterstal 66440 Blieskastel

Telefon 06842 945-0 www.hager.com

**www.elcom.de**